# tenfold

# **Anwenderhandbuch**

Version 16.1.8

# <span id="page-1-0"></span>1 Table of Contents

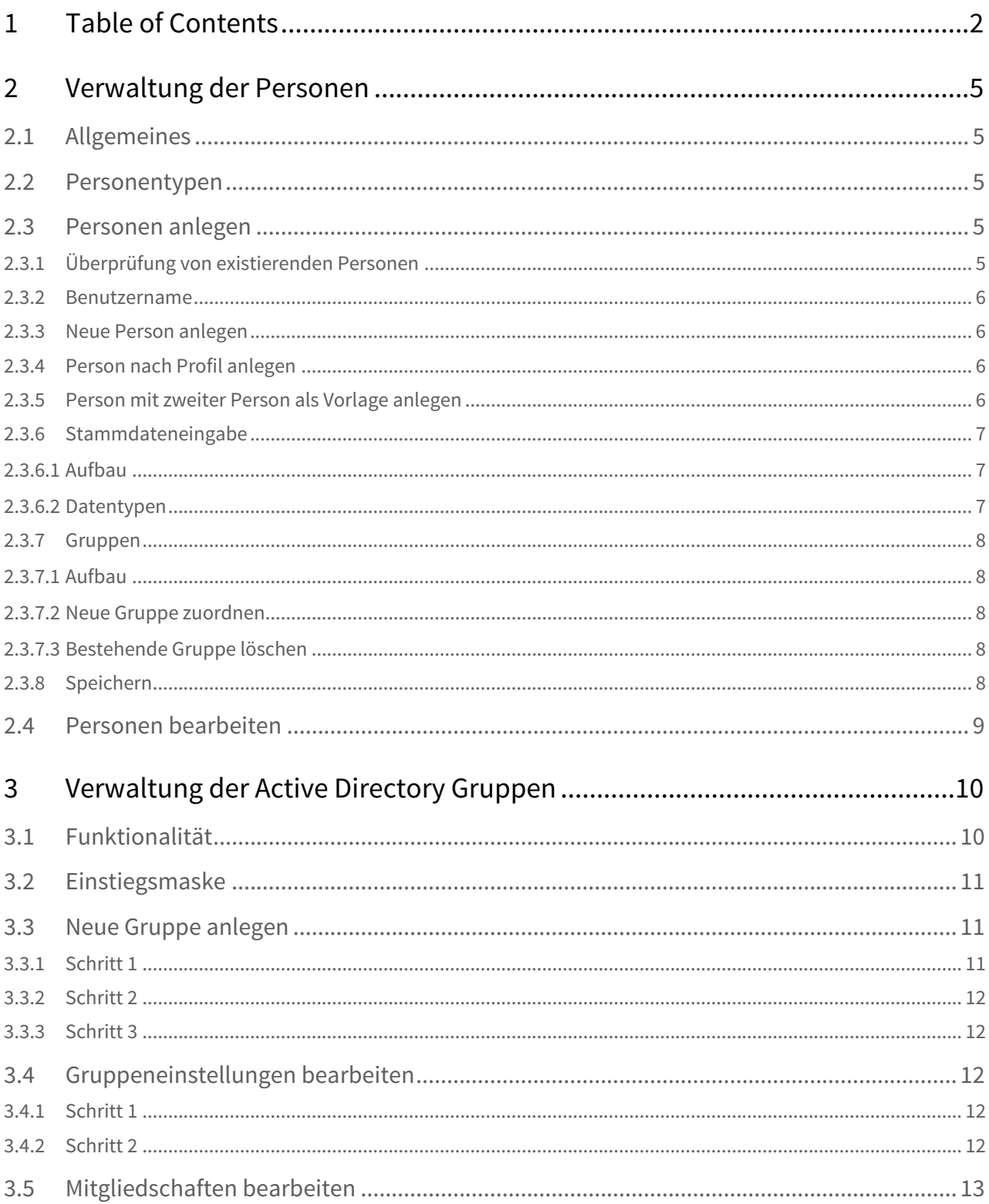

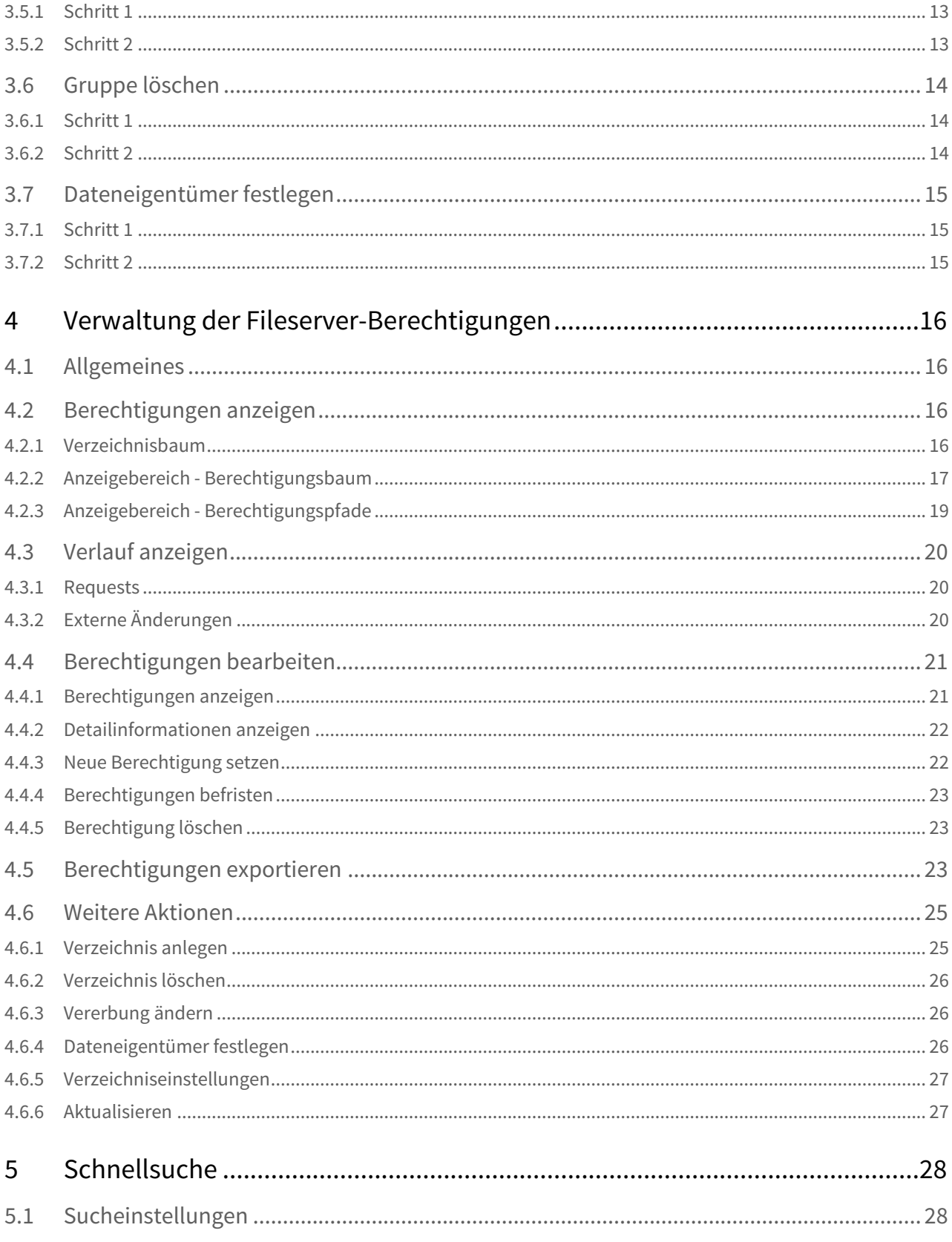

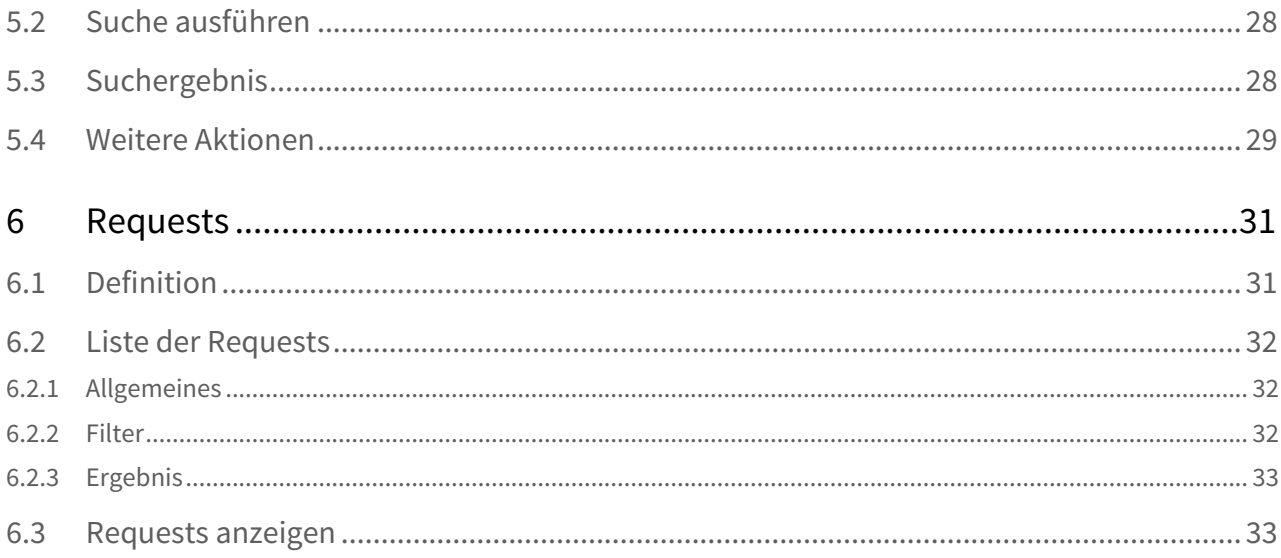

# <span id="page-4-0"></span>2 Verwaltung der Personen

# <span id="page-4-1"></span>2.1 Allgemeines

Eine "Person" in tenfold ist nicht gleichzusetzen mit einem "Benutzer". Die Person stellt in tenfold den physischen Menschen dar. Dieser kann über entsprechende Zuordnungen Ressourcen (wie beispielsweise Benutzerkonten in diversen Systemen) zugeordnet haben. Dies ermöglicht tenfold mit der Person ein zentrales Objekt für Reports zur Verfügung zu stellen.

# <span id="page-4-2"></span>2.2 Personentypen

Jede Person ist einem bestimmten, sogenannten Personentyp zugeordnet. Der Personentyp steuert wesentliche Elemente hinsichtlich dem Ablauf der Verwaltung. Die Details zur Konfiguration der Personentypen ist dem Administrationshandbuch zu entnehmen.

Der Ablauf für die Verwaltung von Personen hängt hochgradig von der Systemkonfiguration ab. Beispielweise kann in der Konfiguration vorgesehen werden, dass Personen bestimmter Personentypen automatisch aus einem Vorsystem, zum Beispiel einer Personalverwaltungssoftware übernommen werden. An diesem Punkt wird lediglich auf die manuelle Verwaltung von Personen über die tenfold-Oberfläche eingegangen

# <span id="page-4-3"></span>2.3 Personen anlegen

Um eine Person anzulegen, wählen Sie im Menü den Punkt "Personen > Person anlegen" und anschließend den Unterpunkt, der dem Personentyp entspricht, der angelegt werden soll. Bestimmte Personentypen können von der manuellen Verwaltung ausgeschlossen werden. In diesem Fall sind diese nicht über das Menü auswählbar. Diese Konfiguration wird häufig gewählt, wenn der betreffende Personentyp durch eine Schnittstelle zu einem Vorsystem verwaltet wird.

Anschließend gelangen Sie auf die Folgemaske, dessen Aufbau konfigurationsabhängig ist. Nachfolgend sind alle möglichen Variationen zu dieser Maske beschrieben.

# <span id="page-4-4"></span>2.3.1 Überprüfung von existierenden Personen

Die Überprüfung von existierenden Personen dient dazu, anhand einer Vor- und Nachnamenkombination zu überprüfen, ob eine bestimmte Person bereits in tenfold registriert ist. Um die Überprüfung durchzuführen, geben Sie Vor- und Nachname der anzulegenden Person ein und klicken Sie auf die Schaltfläche "Prüfen". Werden Personen gefunden, die auf den Namen zutreffen, so werden diese unter "Ähnliche Personen gefunden" aufgelistet. Ob es sich bei den gefundenen Personen um mögliche Namensduplikate handelt kann anhand der anderen angezeigten Daten (Benutzername, Personalnummer, Abteilung) überprüft werden. Sie können in der Tabelle über den Link "Bearbeiten" direkt auf die Maske "Person bearbeiten" springen, um Anpassungen an der jeweiligen Person vorzunehmen. Wird keine passende Person gefunden, entfällt die Tabelle.

## <span id="page-5-0"></span>2.3.2 Benutzername

Der Abschnitt Benutzername dient der Festlegung des primären Benutzernamens der Person. Der primäre Benutzername in tenfold entspricht üblicherweise dem Benutzernamen der Person im Active Directory. Gegebenenfalls werden von tenfold bereits Benutzernamen vorgeschlagen, welche mit den relevanten Anwendungen auf Duplikate geprüft wurden. Aufgrund welcher Regeln der/die Benutzernamen vorgeschlagen werden und welche Systeme auf möglcihe Duplikate geprüft werden ist konfigurationsabhängig.

Sie können einen der Vorschläge übernehmen, in dem Sie den jeweiligen Eintrag in der Tabelle selektieren. Alternativ können Sie über das Textfeld und die Schaltfläche "Prüfen" einen eigenen Wunschnamen prüfen lassen und gegebenenfalls zur Auswahl hinzufügen. Ist der gewünschte Benutzername bereits in Verwendung, so erhalten Sie eine entsprechende Warnmeldung und der Name wird nicht zur Auswahl hinzugefügt.

## <span id="page-5-1"></span>2.3.3 Neue Person anlegen

Die Option "Neue Person anlegen" legt eine neue Person ohne vordefinierte Ressourcen- oder Berechtigungszuordnungen an. Die Zuordnung eventueller Berechtigungen erfolgt anschließend vollständig auf manueller Basis.

# <span id="page-5-2"></span>2.3.4 Person nach Profil anlegen

Mit dieser Option ist es möglich, der neu anzulegenden Person initial bereits ein manuell ausgewähltes Profil zuzuordnen. Diese Option darf nicht mit der Möglichkeit verwechselt werden, dass der Person durch den Anlageprozess ein oder mehrere Profile regelbasiert zugeordnet werden. Die Zuordnung des bei dieser Option gewählten Profils erfolgt manuell und zusätzlich zu allen etwaigen im Nachgang automatisch zugeordneten Profilen.

# <span id="page-5-3"></span>2.3.5 Person mit zweiter Person als Vorlage anlegen

Diese Variante bietet die Möglichkeit, der neu anzulegenden Person exakt die gleichen Ressourcen und Berechtigungen zuzuordnen, wie dies eine bereits existierende Person aufweist.

#### **Sicherheit**

Es werden hierbei - ohne Filterung - alle Berechtigungen kopiert. Daher ist diese Option aus Sicherheitsgründen grundsätzlich nicht empfehlenswert.

# <span id="page-6-0"></span>2.3.6 Stammdateneingabe

#### <span id="page-6-1"></span>**Aufbau**

Abschließend werden Sie auf die Hauptmaske "Person anlegen" umgeleitet. Der Aufbau der Maske ist in mehrfacher Hinsicht konfigurations- und berechtigungsabhängig:

- Der Aufbau des Karteireiters "Personendaten"
- Die Verfügbarkeit des Karteireiters "Gruppen"
- Die Verfügbarkeit der Karteireiter zwischen "Personendaten" und "Gruppen", welche die in tenfold hinterlegten Ressourcenkategorien darstellen

Im Karteireiter "Personendaten" müssen zunächst die Stammdaten für die anzulegende Person eingegeben werden. Je nach Konfiguration und Berechtigungen sind unterschiedliche Attribute für die Eingabe freigeschaltet bzw. zur verpflichtenden Eingabe vorgesehen.

#### **Aussfelder Mussfelder**

Attribute können in der Konfiguration als zwingende Attribute festgelegt werden. Diese sind mit einem kleinen Rot Stern gekennzeichnet. Werden nicht alle zwingenden Attribute ausgefüllt bzw. eingegeben, so kann der Vorgang nicht abgeschlossen werden. Es erscheint eine entsprechende Warnmeldung neben dem/den betreffenden Attributen.

#### <span id="page-6-2"></span>**Datentypen**

Bei der Eingabe können Sie auf unterschiedliche Datentypen treffen, deren Handhabung folgendermaßen ist:

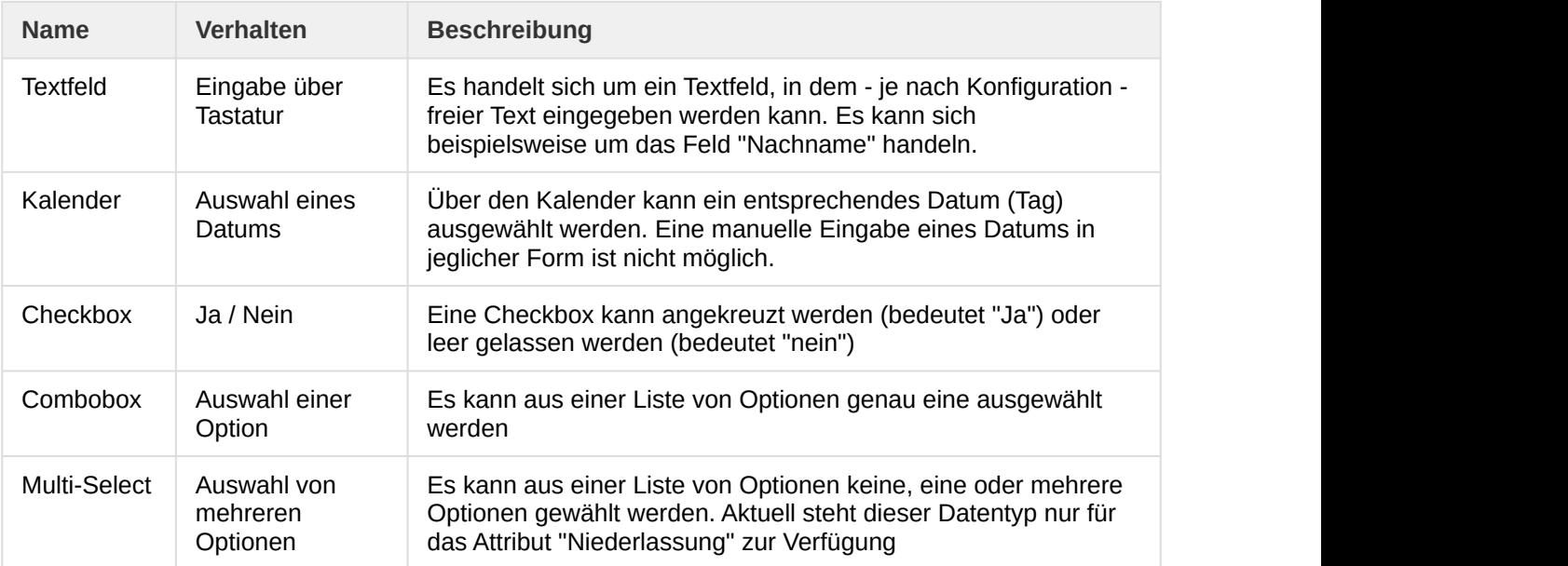

#### **Hinweise**

Wenn dies in der Konfiguration vorgesehen wurde, kann für Attribute ein Hinweis hinterlegt werden. Dieser ist durch ein blaues Rufzeichen neben dem Attribut gekennzeichnet. Der Hinweis wird angezeigt, wenn Sie mit der Maus über dem blaue Rufzeichen verweilen.

#### <span id="page-7-0"></span>2.3.7 Gruppen

#### <span id="page-7-1"></span>**Aufbau**

Der Karteireiter "Gruppen" wird ebenfalls abhängig von Konfiguration und Berechtigung angezeigt. Auf diesem Karteireiter ist es möglich, der Person Active Directory Gruppen zuzuordnen oder zu entziehen. Die Maske ist grundsätzlich in zwei Bereiche gegliedert:

- Der linke Bereich "Gruppen" ermöglicht die Suche von Gruppen, die dem Benutzer neu zugeordnet werden sollen
- Der rechte Bereich "Zuordnungen" dient der Darstellung der aktuell zugeordneten Gruppen

#### <span id="page-7-2"></span>**Neue Gruppe zuordnen**

Um der Person eine neue Gruppe zuzuordnen, muss im Suchfeld der exakte Name oder ein Teil des Namens einer bestehenden Gruppe im Active Directory eingegeben werden. Durch die Eingabe wird automatisch das Suchergebnis aktualisiert. Zur Zuordnung der Gruppe muss diese per Drag & Drop in den rechten Bereich "Zuordnungen" gezogen werden. Anschließend scheint die Gruppe in diesem Bereicht mit einem Plussymbol auf, was bedeutet, dass diese Gruppe nach dem Speichern neu zugeordnet wird.

#### <span id="page-7-3"></span>**Bestehende Gruppe löschen**

Eine bereits bestehende Gruppe kann gelöscht werden, in dem im rechten Bereich ("Zuordnungen") in der betreffenden Zeile im Aktionsmenü der Punkt "Löschen" angewählt wird. Die bevorstehende Löschung wird durch ein rotes Kreuzsymbol gekennzeichnet.

#### <span id="page-7-4"></span>2.3.8 Speichern

Wenn alle Einstellungen getroffen wurden, so können Sie den Vorgang über die Schaltfläche "Speichern" abschließen. Der übliche weitere Ablauf gestaltet sich wie folgt:

- Es wird ein Antrag zur Anlage der neuen Person angelegt. Je nach Workflow-Konfiguration muss dieser Antrag erst durch die zuständigen Stellen genehmigt werden, bevor es zu einer tatsächlichen Änderung kommt.
- Es werden Anträge für die Zuordnung der ausgewählten Gruppen angelegt. Je nach Workflow-Konfiguration muss dieser Antrag erst durch die zuständigen Stellen genehmigt werden, bevor es zu einer tatsächlichen Zuordnung kommt.

#### **Example 20 Intervalse Configuration**

Grundsätzlich kann der Ablauf durch die Systemkonfiguration jedoch hochgradig individuell angepasst werden.

# <span id="page-8-0"></span>2.4 Personen bearbeiten

Um eine Person bearbeiten zu können gibt es mehrere Einsprungspunkte:

- Die Person wird über die Schnellsuche gesucht und bearbeitet (siehe [Schnellsuche](#page-27-0) [\(see page 28\)](#page-27-0))
- Die Person wird über die Personensuche gesucht und bearbeitet

Für die Bearbeitung gibt es grundsätzlich mehrere Möglichkeiten:

- Die Stammdaten, Ressourcen oder Gruppen der Person werden verändert (der Aufbau und die Funktionsweise der Maske ist analog zur Anlage einer neuen Person)
- Die Person wird gesperrt (oder entsperrt)
- Die Person wird gelöscht

#### **Exercise Security Contract Security Contract Contract Security Contract Contract Contract Contract Contract Contract Contract Contract Contract Contract Contract Contract Contract Contract Contract Contract Contract Contr**

Alle Optionen sind im Aktionsmenü der Schnellsuche und der Personensuche verfügbar.

# <span id="page-9-0"></span>3 Verwaltung der Active Directory Gruppen

# <span id="page-9-1"></span>3.1 Funktionalität

#### **Benötigte Berechtigung**

Um die Funktionen der Gruppenverwaltung nutzen zu können, muss der Benutzer entweder als Dateneigentümer einer Gruppe eingetragen sein oder über die Systemberechtigung "ADS Groups Administration" (8220) verfügen.

tenfold beinhaltet Funktionen zur Verwaltung der Gruppen in einer Active Directory Umgebung. Folgende Aktionen sind grundsätzlich über tenfold auslösbar:

- Erstellen von neuen Gruppen
- Ändern von Gruppen
- Löschen bestehender Gruppen
- Änderung der Mitgliedschaften einer Gruppe
- Festlegen der/des Eigentümer(s) einer Gruppe

#### **Technischer Hinweis zu Fileservergruppen**

Die Gruppenverwaltung in tenfold dient dazu, Organisationsgruppen zu verwalten. Diese Gruppen dienen dazu, Benutzer im Active Directory nach bestimmten organisatorischen Merkmalen zu gruppieren. Siehe hierzu auch: <https://en.wikipedia.org/wiki/AGDLP>.

Die Gruppenverwaltung in tenfold dient nicht dazu, interne Fileservergruppen zu bearbeiten. Diese Gruppen werden bei der Verwaltung von Fileserverberechtigungen automatisch erstellt und sollte auch nur über den Weg der Fileserverberechtiungen bearbeiten werden. Sie dazu auch: [Verwaltung der Fileserver-Berechtigungen](#page-15-0) [\(see page 16\)](#page-15-0). Die Fileservergruppen stehen aus Sicherheitsgründen bei der Gruppenverwaltung nicht zur Auswahl.

Wie bei allen Benutzer- oder Berechtitgungsänderungen in tenfold werden durch die unterschiedlichen Aktionen nicht unmittelbar ausgeführt. Stattdessen wird ein entsprechender Request angelegt, welcher - konfigurationsabhängig - von den jeweiligen Verantwortlichen, die im Genehmnigungsworkflow definiert werden, genehmigt werden muss, bis es zur tatsächlichen Ausführung kommt.

#### **Workflow**

Für alle Änderungen an Active Directory Gruppen wird der vordefinierte Workflow "ADS Request Approval" verwendet. Dieser Workflow kann entsprechend den Bedürfnissen angepasst werden. Es kann jedoch kein separater Workflow hinterlegt werden, sondern es muss dieser vordefinierte Workflow verwendet und angepasst werden.

# <span id="page-10-0"></span>3.2 Einstiegsmaske

Die Einstiegsmaske für die Gruppenverwaltung ist über das Menu unter Windows > Gruppen erreichbar.

Berechtigungsabhänig stehen bis zu drei Optionen zu Verfügung:

- Neue Gruppe anlegen zum Anlegen einer neuen Gruppe und zur Definition der initialen Mitglieder
- Vorhandene Gruppe bearbeiten zum Bearbeiten der Einstellungen und Mitgliedschaften einer Gruppe sowie zum Löschen von Gruppen
- Dateneigentümer festlegen zur Definition der Verantwortlichkeiten von bestehenden Gruppen

# <span id="page-10-1"></span>3.3 Neue Gruppe anlegen

Um eine neue Gruppe anzulegen, klicken Sie auf den Button "Anlegen" auf der Einstiegsmaske.

# <span id="page-10-2"></span>3.3.1 Schritt 1

im ersten Schritt müssen folgende Daten festgelegt werden:

- Name der Gruppe (dieser Wert wird im Active Directory sowohl für "Name" als auch für "SAM-Account-Name" verwendet)
- Domäne legt fest in welcher Domäne die Gruppe angelegt wird
- Besitzer legt den Besitzer der Gruppe fest. Es handelt sich hierbei um das entsprechende Attribut im Active Directory.
- Kommentar hier kann ein Freitext definiert werden, welcher im Request angelegt wird.

#### **Besitzer Besitzer**

Der Besitzer, der bei einer Gruppe hinterlegt wird, steuer das entsprechende Attribut im Active Directory. Um eine Gruppe in tenfold als Dateneigentümer bearbeiten zu können, ist diese Angabe jedoch nicht relevant. Stattdessen muss der gewünschte Benutzer in tenfold mit der entsprechenden Aktion als Dateneigentümer festgelegt werden. Ein automatischer Abgleich zwischen tenfold-Dateneigentümer und Active-Directory-Besitzer findet nicht statt.

# <span id="page-11-0"></span>3.3.2 Schritt 2

Im zweiten Schritt können die initialen Mitglieder der Gruppe festgelegt werden. Um neue Mitglieder hinzuzufügen, geben Sie einen Teil des Benutzer- oder Gruppennamens auf der linken Seite in das Suchfeld ein. Die Suche listet alle passenden Benutzer und Gruppen (erkennbar an den üblichen Symbolen) auf. Sie können diese nun per Drag & Drop in den mittleren Bereich der Maske ziehen, um Sie zur Gruppe hinzuzufügen. Um einen Eintrag wieder zu entfernen, wählen Sie im Aktionsmenü des jeweiligen Eintrags die Option "Löschen" aus.

Wenn alle gewünschten Mitglieder hinzugefügt wurden, drücken Sie auf den Button "Weiter" in der Toolbar.

# <span id="page-11-1"></span>3.3.3 Schritt 3

Der letzte Schritt dient der abschließenden Kontrolle. Es werden alle eingegebenen Daten angezeigt.

Es stehen folgende Optionen zur Verfügung:

- Um die Anlage als Request zu speichern, klicken Sie auf den "Sichern" Button.
- Wollen Sie zu Schritt 2 zurück, drücken Sie auf den "Zurück" Button.
- Um den Vorgang insgesamt abzubrechen, klicken Sie auf den "Abbrechen" Button.

# <span id="page-11-2"></span>3.4 Gruppeneinstellungen bearbeiten

Um die Einstellungen einer Gruppe zu bearbeiten, klicken Sie auf der Einstiegsmaske der Gruppenverwaltung auf den Button "Bearbeiten".

#### <span id="page-11-3"></span>3.4.1 Schritt 1

Im ersten Schritt müssen Sie die Gruppe auswählen, die Sie bearbeiten möchten. Sie können dazu entweder die mehrseitige Liste verwenden oder im rechten oberen Eck der Tabelle den Filter nutzen. Geben Sie dazu einen Teil des gesuchten Gruppennamens ein. Daraufhin wird die Liste entsprechend dem Suchbegriff gefiltert.

Wenn Sie die gewünschte Gruppe gefunden haben, so klicken Sie im Aktionsmenü der jeweiligen Zeile auf die Option "Gruppe bearbeiten".

# <span id="page-11-4"></span>3.4.2 Schritt 2

Der zweite Schritt dient der Eingabe der Änderungen. Sie können den Namen sowie den Besitzer der Gruppe ändern. Im Kommentarfeld kann eine Begründung eingegeben werden, welche in den Request übernommen wird.

#### **Hinweis**

Eine Änderung der Domäne bei einer Gruppe ist über tenfold nicht möglich. Wenn Sie die Domäne in eine andere Domäne migrieren wollen, so muss dies über die Active Directory Tools erfolgen.

Abschließend muss eine der folgenden Optionen gewählt werden:

- Wenn Sie die Änderung als Request speichern wollen, dann klicken Sie auf den Button "Sichern".
- Wenn Sie statt der ausgewählten Gruppe eine andere Gruppe wählen wollen, so klicken Sie auf den Button "Zurück".
- Wenn Sie den Vorgang zur Gänze abbrechen wollen, drücken Sie auf den Button "Abbrechen".

# <span id="page-12-0"></span>3.5 Mitgliedschaften bearbeiten

Um die Einstellungen einer Gruppe zu bearbeiten, klicken Sie auf der Einstiegsmaske der Gruppenverwaltung auf den Button "Bearbeiten".

## <span id="page-12-1"></span>3.5.1 Schritt 1

Im ersten Schritt müssen Sie die Gruppe auswählen, deren Mitglieder Sie bearbeiten möchten. Sie können dazu entweder die mehrseitige Liste verwenden oder im rechten oberen Eck der Tabelle den Filter nutzen. Geben Sie dazu einen Teil des gesuchten Gruppennamens ein. Daraufhin wird die Liste entsprechend dem Suchbegriff gefiltert.

Wenn Sie die gewünschte Gruppe gefunden haben, so klicken Sie im Aktionsmenü der jeweiligen Zeile auf die Option "Mitglieder bearbeiten"

# <span id="page-12-2"></span>3.5.2 Schritt 2

Der nächste Schritt erlaubt es Ihnen, die Mitglieder der Gruppe zu bearbeiten.

Um neue Mitglieder hinzuzufügen, geben Sie einen Teil des Benutzer- oder Gruppennamens auf der linken Seite in das Suchfeld ein. Die Suche listet alle passenden Benutzer und Gruppen (erkennbar an den üblichen Symbolen) auf. Sie können diese nun per Drag & Drop in den mittleren Bereich der Maske ziehen, um Sie zur Gruppe hinzuzufügen. Um einen Eintrag wieder zu entfernen, wählen Sie im Aktionsmenü des jeweiligen Eintrags die Option "Löschen" aus.

Für jedes neue oder bestehende Mitglied der Gruppe kann ein Ablaufdatum gesetzt werden. Um einen Eintrag mit einem Ablaufdatum zu versehen, wählen Sie im Aktionsmenü des jeweiligen Eintrags die Option "Ablaufdatum" aus. Dieses erlaubt es, dass ein Benutzer oder eine Gruppe nur bis zu einem bestimmten Tag Mitglied einer Gruppe ist. Im Dialog, der sich durch Klick auf das Kalendersymbol öffnet können Sie das gewünschte Enddatum sowie eine Begründung für die Befristung hinterlegen. Je nach eingestellter Konfiguration wird tenfold den Dateneigentümer des Verzeichnisses rechtzeitig

vor Ablauf an die Befristung erinnern und dann die entsprechende Berechtigung automatisch zur Löschung beantragen.

Für den zu erstellenden Request kann rechts oben ein Kommentar eingegeben werden.

Abschließend muss eine der folgenden Optionen gewählt werden:

- Wenn Sie die Änderung als Request speichern wollen, dann klicken Sie auf den Button "Sichern".
- Wenn Sie statt der ausgewählten Gruppe eine andere Gruppe wählen wollen, so klicken Sie auf den Button "Zurück".
- Wenn Sie den Vorgang zur Gänze abbrechen wollen, drücken Sie auf den Button "Abbrechen".

# <span id="page-13-0"></span>3.6 Gruppe löschen

Um eine bestehende Gruppe zu löschen, klicken Sie auf der Einstiegsmaske der Gruppenverwaltung auf den Button "Bearbeiten".

#### **Löschen von Gruppen**

Achtung: Wenn die zu löschende Gruppe in anderen Anwendungen oder Systemen verwendet wird, so kann das Löschen einer Gruppe dazu führen, dass diese Systeme nicht mehr funktionieren. Löschen Sie nur Gruppen, wenn Sie absolut sicher sind, dass dies keine negativen Auswirkungen hat.

#### <span id="page-13-1"></span>3.6.1 Schritt 1

Im ersten Schritt müssen Sie die Gruppe auswählen, die Sie löschen möchten. Sie können dazu entweder die mehrseitige Liste verwenden oder im rechten oberen Eck der Tabelle den Filter nutzen. Geben Sie dazu einen Teil des gesuchten Gruppennamens ein. Daraufhin wird die Liste entsprechend dem Suchbegriff gefiltert.

Wenn Sie die gewünschte Gruppe gefunden haben, so klicken Sie im Aktionsmenü der jeweiligen Zeile auf die Option "Löschen".

#### <span id="page-13-2"></span>3.6.2 Schritt 2

Für den zu erstellenden Request kann rechts oben ein Kommentar eingegeben werden.

Abschließend muss eine der folgenden Optionen gewählt werden:

- Wenn Sie die Änderung als Request speichern wollen, dann klicken Sie auf den Button "Sichern".
- Wenn Sie statt der ausgewählten Gruppe eine andere Gruppe wählen wollen, so klicken Sie auf den Button "Zurück".

• Wenn Sie den Vorgang zur Gänze abbrechen wollen, drücken Sie auf den Button "Abbrechen".

# <span id="page-14-0"></span>3.7 Dateneigentümer festlegen

Um eine bestehende Gruppe zu löschen, klicken Sie auf der Einstiegsmaske der Gruppenverwaltung auf den Button "Festlegen".

# <span id="page-14-1"></span>3.7.1 Schritt 1

Im ersten Schritt müssen Sie die Gruppe auswählen, deren Dateneigentümer Sie festlegen wollen. Sie können dazu entweder die mehrseitige Liste verwenden oder im rechten oberen Eck der Tabelle den Filter nutzen. Geben Sie dazu einen Teil des gesuchten Gruppennamens ein. Daraufhin wird die Liste entsprechend dem Suchbegriff gefiltert.

Wenn Sie die gewünschte Gruppe gefunden haben, so klicken Sie im Aktionsmenü der jeweiligen Zeile auf die Option "Auswählen".

## <span id="page-14-2"></span>3.7.2 Schritt 2

Für eine Gruppe können zwischen keiner, einer oder mehrere Eigentümer eingetragen werden, welche alle gleichberechtigt sind. Um einen neuen Eigentümer hinzuzufügen, geben Sie im Feld "Person" einen Teil des Namens des gewünschten Eigentümers ein. Das Kontrollkästchen "Benachrichtigung" steuert, ob der jeweilige Dateneigentümer bei Anlage eines neuen Requests für den Ordner automatisch benachrichtigt wird.

Um einen bestehenden Eigentümer zu entfernen, wählen Sie in der jeweiligen Zeile im Aktionsmenü die Option "Entfernen" aus.

Abschließend muss eine der folgenden Optionen gewählt werden:

- Wenn Sie die Änderung als Request speichern wollen, dann klicken Sie auf den Button "Sichern".
- Wenn Sie statt der ausgewählten Gruppe eine andere Gruppe wählen wollen, so klicken Sie auf den Button "Zurück".
- Wenn Sie den Vorgang zur Gänze abbrechen wollen, drücken Sie auf den Button "Abbrechen".

# <span id="page-15-0"></span>4 Verwaltung der Fileserver-Berechtigungen

# <span id="page-15-1"></span>4.1 Allgemeines

#### **Benötigte Berechtigung**

Um die Maske zur Verwaltung der Fileserver-Berechtigungen nutzen zu können, ist entweder die Systemberechtigung "FS Rights Administration" (8210) erforderlich, oder der angemeldete Benutzer muss für zumindest einen Ordner auf einem der Fileserver als Dateneigentümer hinterlegt sein.

Die Maske zur Verwaltung der Fileserver-Berechtigungen ist analog wie alle tenfold-Masken aufgebaut, welche Funktion für das Berechtigungsmanagement in Microsoft® Systemen bereitstellen:

- auf der linken Seite befindet sich ein Baum der Ressourcen. Im Falle der Fileserver ist das der Verzeichnisbaum der hinterlegten Freigaben. Der Wurzelknoten ist die Freigabe selbst (es wird die Zeichenkette angezeigt, die als Name bei der Freigabenkonfiguration hinterlegt wurde).
- auf der rechten Seite befindet sich der Berechtigungsbaum, der über eine übersichtliche Baumstruktur die Berechtigungen auf dem auf der linken Seite ausgewählten Verzeichnis darstellt

# <span id="page-15-2"></span>4.2 Berechtigungen anzeigen

# <span id="page-15-3"></span>4.2.1 Verzeichnisbaum

Um die Berechtigungen für ein bestimmtes Verzeichnis anzuzeigen, navigieren Sie auf der linken Seite zum gewünschten Verzeichnis und klicken Sie ihn an.

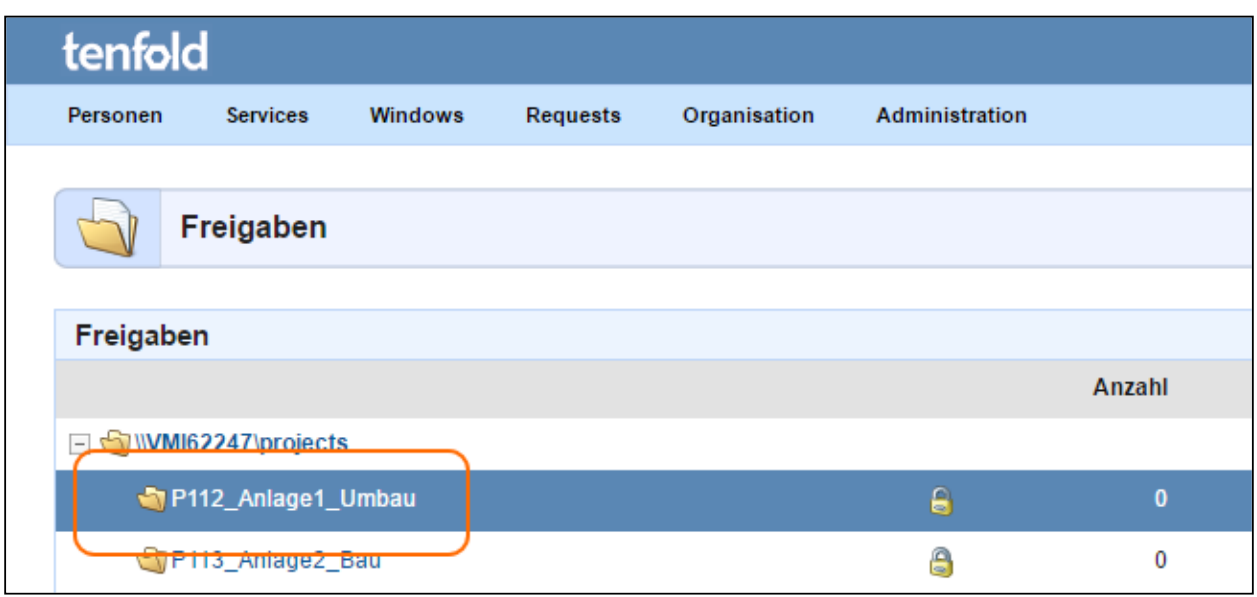

Sobald Sie das Verzeichnis angeklickt haben, erscheint auf der rechten Seite ein Ladehinweis. Das System lädt nun die Berechtigungen, welche auf diesem Ordner gesetzt sind.

#### **Wie greift tenfold zu?**

Diese Daten werden aus der tenfold Datenbank geladen, es erfolgt kein ad-hoc Zugriff auf den Fileserver. Die Daten in der tenfold Datenbank wurden zuvor über den Agent mit dem Fileserver synchronisiert. Dieser Abgleich findet üblicherweise ein mal pro Tag statt.

# <span id="page-16-0"></span>4.2.2 Anzeigebereich - Berechtigungsbaum

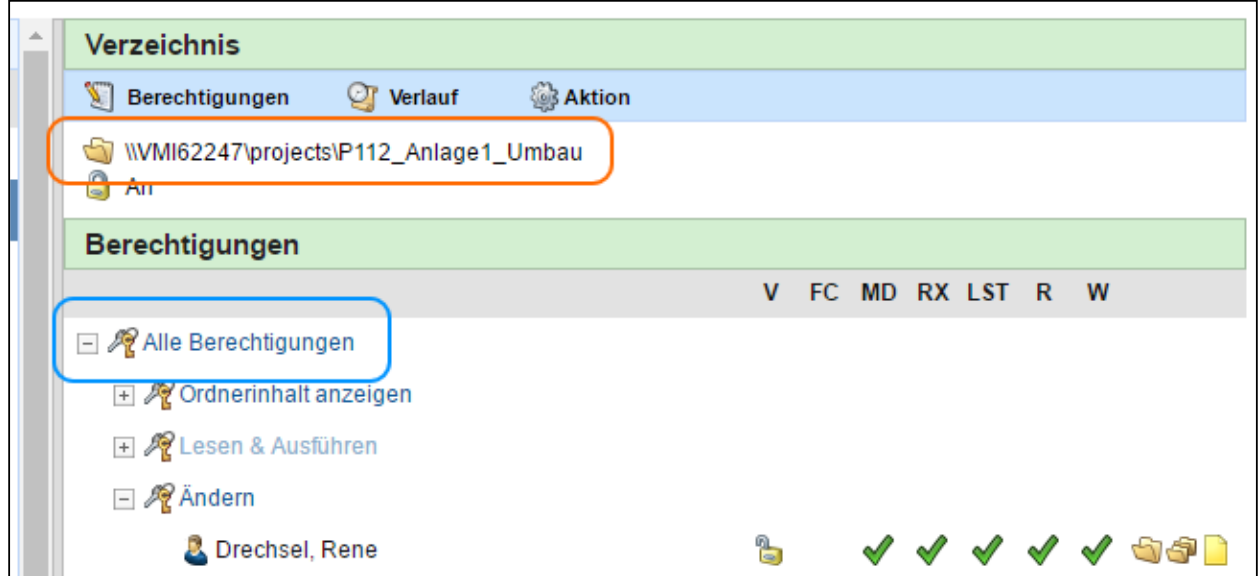

Sobald die Berechtigungen im rechten Bereich geladen sind, werden folgende Informationen angezeigt:

- Orange: Der volle Name des Verzeichnisses, inklusive dem UNC-Pfad zum Server
- Blau: Der Berechtigungsbaum.

Der Berechtigungsbaum erlaubt es, ausgehend vom Wurzelknoten "Alle Berechtigungen" zu visualisieren, welche Berechtigungen auf dem Ordner gesetzt sind. Je Berechtigung existiert ein weiterer Unterknoten. Folgende Möglichkeiten sind hierbei gegeben:

- Ordnerinhalt anzeigen
- Lesen & Ausführen
- Ändern
- Vollzugriff
- Spezielle Berechtigungen

#### **Verweigern**

Für jede Berechtigung kann es zusätzlich noch einen entsprechen "Verweigern" Eintrag im Baum geben.

Wenn Sie im Berechtigungsbaum auf den Wurzelknoten klicken, öffnen sich die entsprechenden Unterknoten. Es werden jeweils nur die Berechtigungen angezeigt, für welche auch tatsächlich Objekte (Benutzer oder Gruppen) auf dem Ordner berechtigt sind.

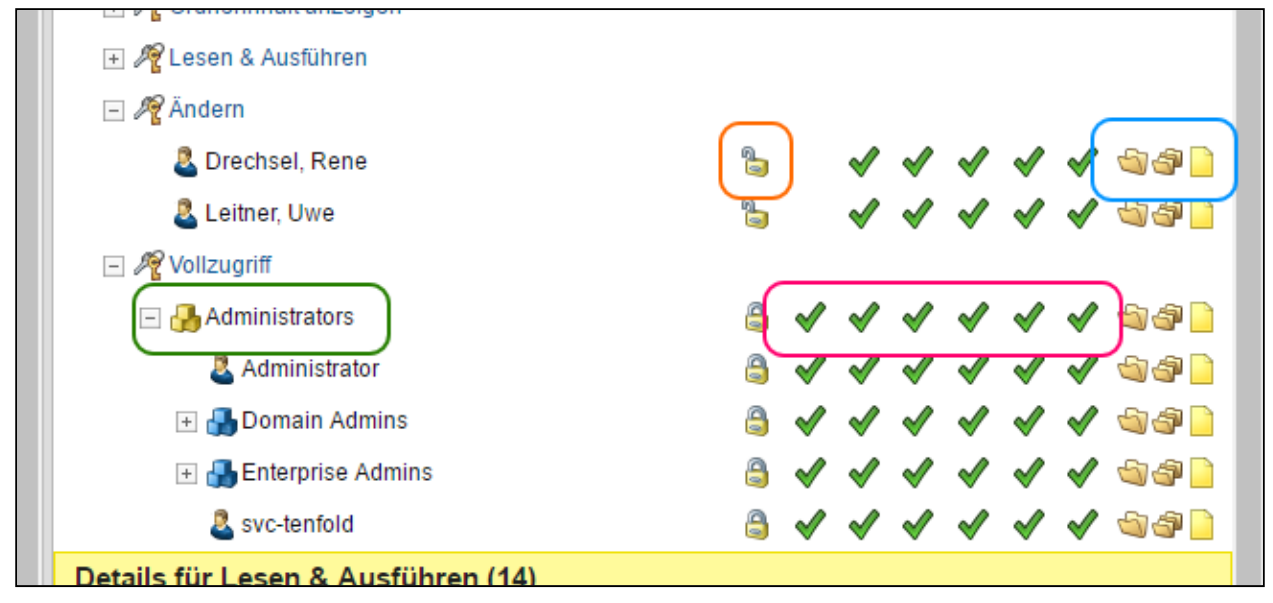

Folgende Informationen sind in dieser Ansicht ersichtlich:

- Grün: Das jeweils berechtigte Objekt (das kann eine Gruppe oder ein Benutzer sein. Im Falle einer Gruppe kann diese aufgeklappt werden)
- Orange: Ein zugemachtes Schloss zeigt an, dass diese Berechtigung von oben vererbt wurde. Ein offenes Schloss zeigt an, dass diese Berechtigung auf dem Ordner initial gesetzt wurde.
- Violett: Zeigt die einzelnen Berechtigungen an, die für den jeweiligen Benutzer/Gruppe gesetzt sind **such a set of the set of the set of the set of the set of the set of the set of the set of the set of the set of the set of the set of the set of the set of the set of the set of the set of the set of the set of the**
- Blau: Zeigt an, in welchem Modus dieses Berechtigung nach unten vererbt wird (Ordner, Unterordner, Dateien - von links nach rechts)

## <span id="page-18-0"></span>4.2.3 Anzeigebereich - Berechtigungspfade

Die untere Hälfte des Berechtigungsbereichs zeigt die Liste aller effektiv Berechtigungen Benutzer für die jeweilige Berechtigung an.

Dazu müssen Sie zuerst die Berechtigungsstufe auswählen, in dem Sie auf die jeweilige Berechtigungsstufe klicken (in diesem Beispiel auf "Lesen & Ausführen").

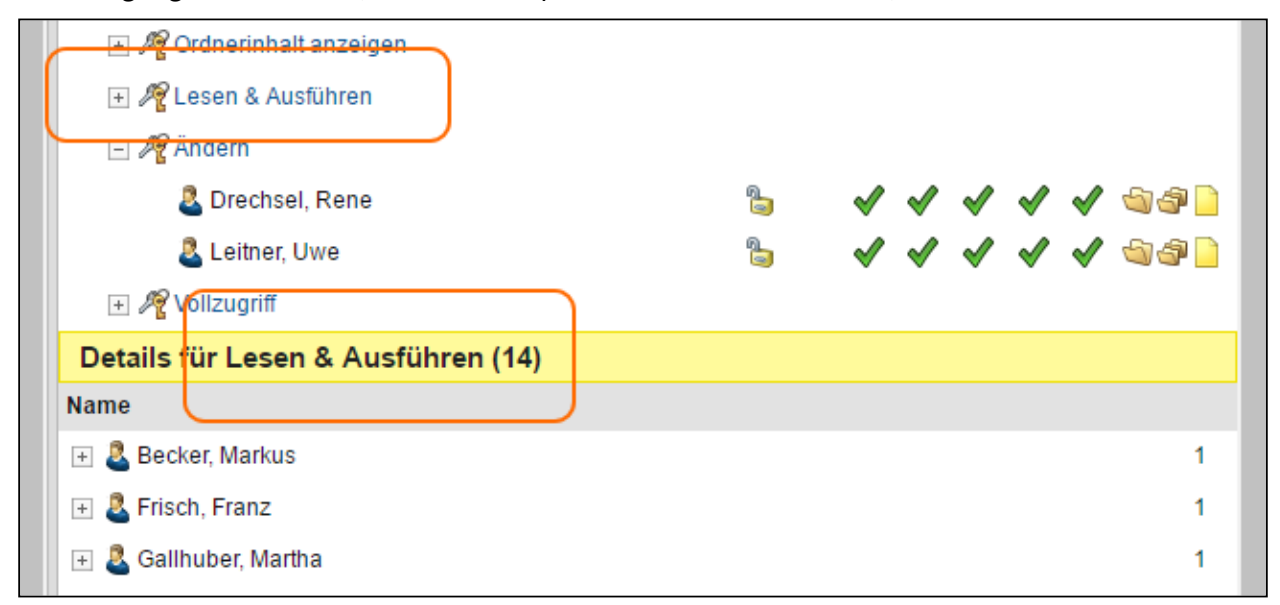

Die untenstehende Liste löst alle berechtigten (gegebenenfalls verschachtelten) Gruppen auf und zeigt deren Mitglieder gemeinsam mit etwaigen direkt gesetzten Benutzern an. Sie sehen daher eine Liste aller - über welchen Weg auch immer - berechtigten Benutzer, die das jeweils ausgewählte Recht auf dem aktuell selektierten Ordner haben. In Klammer wird die Anzahl der berechtigten Benutzer angezeigt.

#### **Mehrfache Berechtigungen**

Verfügt ein Benutzer über mehrere Zugriffsmöglichkeiten (zum Beispiel über verschiedene Gruppen), so wird der Benutzer lediglich ein Mal angezeigt. Die Zahl neben dem Benutzer zeigt dann die Anzahl der Zugriffspfade an.

Um die konkreten Berechtigungspfade für einen Benutzer anzuzeigen, klicken Sie auf das Plus (Orange) neben dem Benutzer.

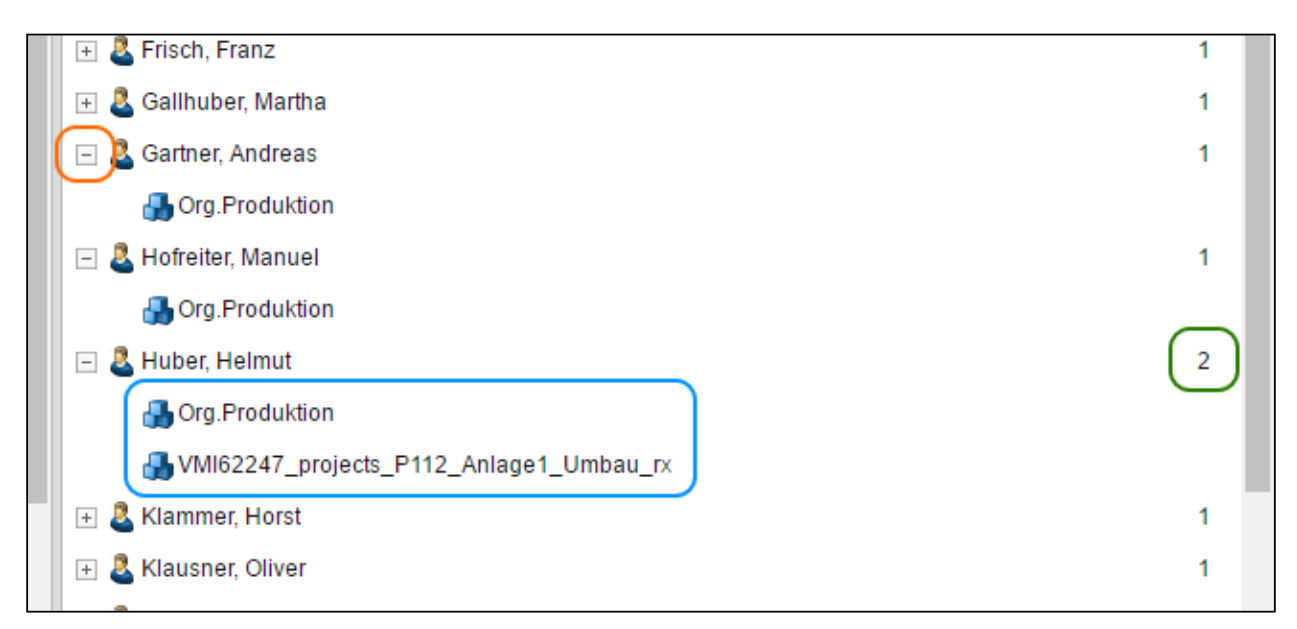

Das System zeigt Ihnen dann an, wie viele Zugriffsmöglichkeiten der Benutzer hat (Grün) und welche Gruppen der Benutzer zur Ausübung der jeweiligen Berechtigung auf diesem Ordner nutzen kann (Blau).

# <span id="page-19-0"></span>4.3 Verlauf anzeigen

Über den Button "Verlauf" gelangen Sie auf einen Dialog, der Ihnen anzeigt, welche Änderungen auf dem aktuell selektierten Ordner in der Vergangenheit gemacht wurden. Dieser Dialog besteht aus zwei Tabs:

# <span id="page-19-1"></span>4.3.1 Requests

Der Tab "Requests" zeigt alle Änderungen an, die über einen Request, also ordnungsgemäß über tenfold gemacht wurden. In der Auswahlliste "Zeitpunkt" kann die konkrete Änderung ausgewählt werden. Nach der Auswahl wird die Request-Ansicht unterhalb aktualisiert.

# <span id="page-19-2"></span>4.3.2 Externe Änderungen

Der Tab "Externe Änderungen" zeigt alle Änderungen, die nicht über tenfold gemacht wurden, sondern extern am Fileserver beziehungsweise im Active Directory. Diese Änderungen wurden bei einem Scan durch Differenz zwischen dem Stand in der tenfold Datenbank und dem Stand im Active Directory beziehungsweise auf dem Fileserver erkannt. Über den Datumsbereich ("Von" / "Bis") kann der Zeitraum eingeschränkt werden, der betrachtet wird. Die Liste auf der linken Seite zeigt die jeweiligen Scan-Zeitpunkt an, an denen die Änderung erkannt wurde. Das Icon zeigt dabei an, um welchen Typ Änderung es sich handelt:

• Das Ordnersymbol zeigt an, dass die Zugriffsliste (ACL) des Verzeichnisses geändert wurde, also eine Berechtigung eingetragen oder gelöscht wurde

• Das Gruppensymbol zeigt an, dass es sich um eine Mitgliedschaftsänderung in einer (zum jeweiligen Zeitpunkt) berechtigten Gruppe handelt. Die Zugriffsliste (ACL) wurde nicht verändert.

Um Details zu einer Änderung anzuzeigen, klicken Sie den gewünschten Änderungszeitpunkt an. Im rechten Bereich werden sowohl die Änderung selbst, als auch deren Auswirkung (über etwaige Gruppenverschachtelung) angezeigt.

# <span id="page-20-0"></span>4.4 Berechtigungen bearbeiten

Um die Berechtigungen für einen Ordner zu bearbeiten, selektieren Sie zuerst den gewünschten Ordner und klicken Sie auf den Button "Berechtigungen" im Berechtigungsbereich (rechte Bildschirmseite).

Die Maske "Berechtigungen bearbeiten besteht aus drei Teilen:

- Suche nach Benutzern und Gruppen (links)
- Berechtigungsfelder (Mitte)
- Detailinformationen (Rechts)

Alle Änderungen, die auf dieser Maske vorgenommen werden, werden erst als Request gesichert, wenn der Speichern-Button in der Toolbar betätigt wird. Alle Änderungen, die bis dahin ausgeführt werden, sind lediglich vorgemerkt. Um die Änderungen zu verwerfen, nutzen Sie den Abbrechen-Button in der Toolbar.

# <span id="page-20-1"></span>4.4.1 Berechtigungen anzeigen

In den Berechtigungsfeldern werden die aktuell gesetzten Berechtigungen angezeigt. Je Berechtigungsstufe existiert ein Feld. Die auf der jeweiligen Berechtigungsstufe zugeordneten Benutzer und Gruppen werden innerhalb des jeweiligen Berechtigungsfelds angezeigt. Das Icon kennzeichnet Benutzer mit einem Personensymbol und Gruppen mit dem Gruppensymbol. Das Symbol neben dem Personen- oder Gruppensymbol kennzeichnet den aktuellen Status der Berechtigung:

- Häkchen: Die Berechtigung ist aktuell zugeordnet.
- Stift: Die Berechtigung wird aktuell bearbeitet (zum Beispiel das Ablaufdatum wird angepasst)
- Plus: Die Berechtigung ist für eine neue Zuordnung vorgesehen
- Kreuz: Die Berechtigung ist zur Löschung vorgesehen

Neben der Bezeichnung des Objekts (Benutzer- oder Gruppenname) befinden sich zwei Buttons:

- Kreuz: Diese Berechtigung löschen
- Kalender: Diese Berechtigung zeitlich befristen

## <span id="page-21-0"></span>4.4.2 Detailinformationen anzeigen

Klickt man in einem Berechtigungsfeld auf ein Objekt (Benutzer- oder Gruppenname) so öffnet sich auf der rechten Seite die Anzeige der Detailinformationen. Auf dieser Ansicht werden folgende Informationen zum Benutzer oder der Gruppe angezeigt:

- Anzeigename
- Windows-2000-Anmeldename
- Security Identifier (SID)
- CN (Canonical Name)
- Domäne
- Mitglieder (für Gruppen) / Mitgliedschaften (für Benutzer)

#### **Auflösung**

Wird eine Gruppe ausgewählt, so befindet sich unterhalb eine Liste aller Mitglieder der Gruppe. Wird ein Benutzer ausgewählt, so befindet sich unterhalb eine Liste aller Gruppen des Benutzers. Die Anzeige der Mitglieder der Gruppe beziehungsweise der Mitgliedschaften des Benutzers umfasst nur die direkt zugeordneten Benutzer / Gruppen. Es erfolgt in dieser Ansicht keine automatische Auflösung der Objekte.

#### <span id="page-21-1"></span>4.4.3 Neue Berechtigung setzen

Um eine neue Berechtigung für einen Benutzer oder eine Gruppe zu setzen, geben Sie zuerst einen Suchbegriff in der linken Seite der Maske in das Suchfeld ein.

#### **C** Suchbegriff **Summary Support of Support 3 and 3 and 3 and 3 and 3 and 3 and 3 and 3 and 3 and 3 and 3 and 3 and 3 and 3 and 3 and 3 and 3 and 3 and 3 and 3 and 3 and 3 and 3 and 3 and 3 and 3 and 3 and 3 and 3 and 3 an**

Sie müssen mindestens 4 Zeichen eingeben, damit die Suche aktiviert wird.

Dieser Begriff kann sein:

- Anzeigename einer Gruppe
- Benutzername eines Benutzers
- Anzeigename eines Benutzers

#### **Hinweis**

Wenn Sie den genauen Benutzer- oder Gruppennamen nicht kennen, geben Sie einfach den Teil ein, der Ihnen bekannt ist. Sie müssen hierbei keine Wildcards (Platzhalter) wie "\*" oder "%" nutzen.

Die Suche listet alle passenden Benutzer und Gruppen (erkennbar an den üblichen Symbolen) auf. Sie können diese nun per Drag & Drop in eines der Berechtigungsfelder ziehen. Der Eintrag erscheint daraufhin im gewählten Berechtigungsfeld mit einem Plussymbol. Dies kennzeichnet, dass die Berechtigung nun zur Zuordnung vorgesehen ist. Es bedeutet nicht, dass die Berechtigung schon zugeordnet ist. Der Request für die Änderung der Berechtigungen wird erst im System gespeichert, wenn sie den Speichern-Button in der Toolbar anwählen.

## <span id="page-22-0"></span>4.4.4 Berechtigungen befristen

Sie haben sowohl für bestehende, als auch für gerade neu zuzuordnende Berechtigungen die Möglichkeit, diese zu befristen. Um eine Befristung einzustellen (oder eine bestehende Befristung zu ändern), klicken Sie auf das Kalendersymbol innerhalb der gewünschten Zeile im Berechtigungsfeld.

#### **Bestehende Berechtigungen**

Eine Befristung ist nur für Berechtigungen möglich, die über tenfold vergeben, oder im Vorfeld korrekt importiert wurden. Befristungen für bestehende Berechtigungen sind nicht möglich.

Im Dialog, der sich durch Klick auf das Kalendersymbol öffnet können Sie das gewünschte Enddatum sowie eine Begründung für die Befristung hinterlegen. Je nach eingestellter Konfiguration wird tenfold den Dateneigentümer des Verzeichnisses rechtzeitig vor Ablauf an die Befristung erinnern und dann die entsprechende Berechtigung automatisch zur Löschung beantragen.

# <span id="page-22-1"></span>4.4.5 Berechtigung löschen

Bestehende Berechtigungen können gelöscht werden, indem Sie in der gewünschte Zeile im jeweiligen Berechtigungsfeld auf das Kreuzsymbol klicken. Für den Eintrag erscheint daraufhin ein Kreuzsymbol. Dies kennzeichnet, dass die Berechtigung nun zur Löschung vorgesehen ist. Es bedeutet nicht, dass die Berechtigung schon gelöscht wurde. Der Request für die Änderung der Berechtigungen wird erst im System gespeichert, wenn sie den Speichern-Button in der Toolbar anwählen.

# <span id="page-22-2"></span>4.5 Berechtigungen exportieren

Es gibt nicht nur die Möglichkeit, die Berechtigungen für ein Verzeichnis, und dessen Unterverzeichnisse, online anzuzeigen, sondern auch diese in eine PDF- oder Excel-Datei zu exportieren. Dazu wählen Sie das gewünschte Verzeichnis aus und wählen im rechten Bildschirmbereich das Menü "Aktion", Unterpunkt "Export". Es stehen für den Export eine Reihe von Optionen zur Verfügung:

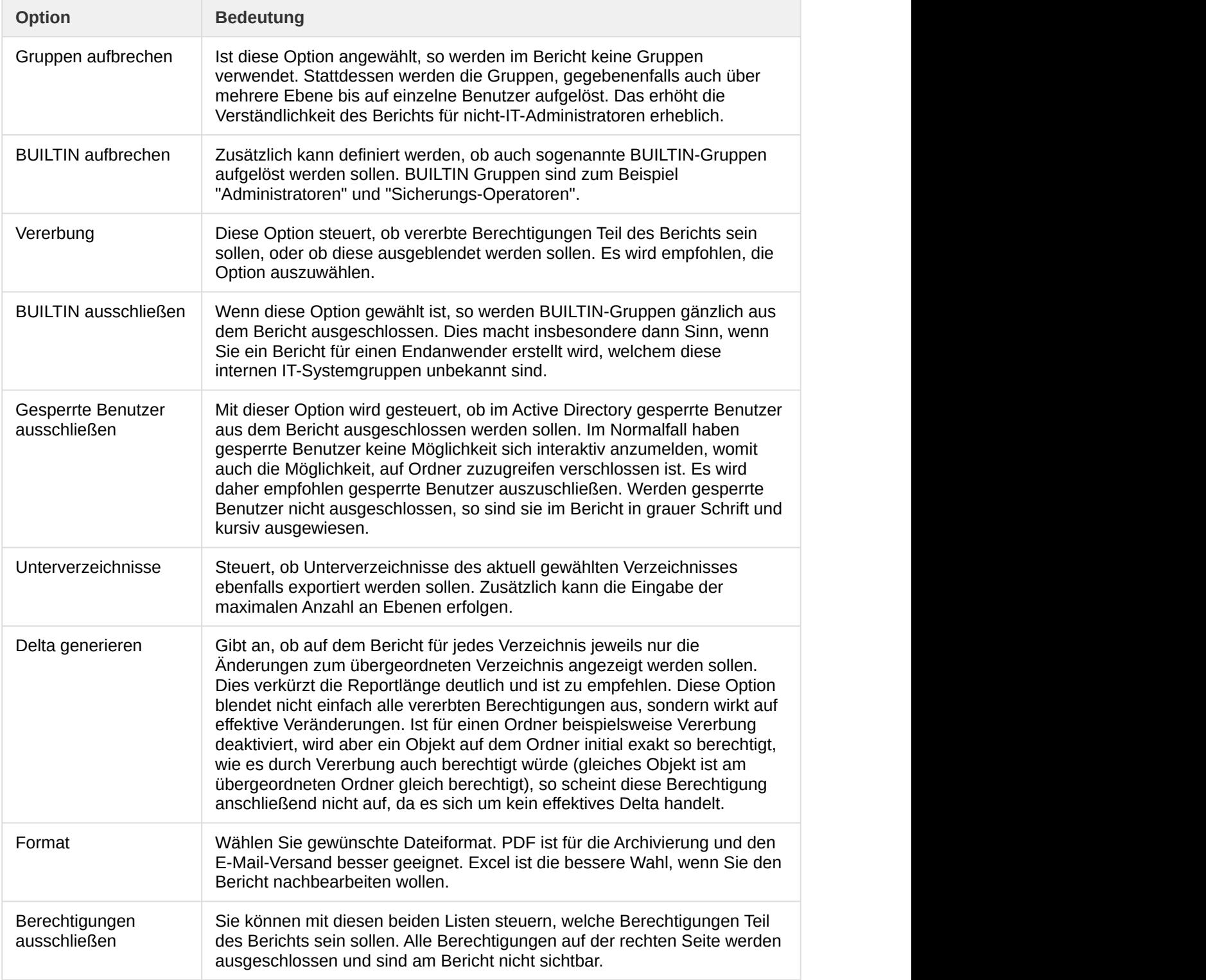

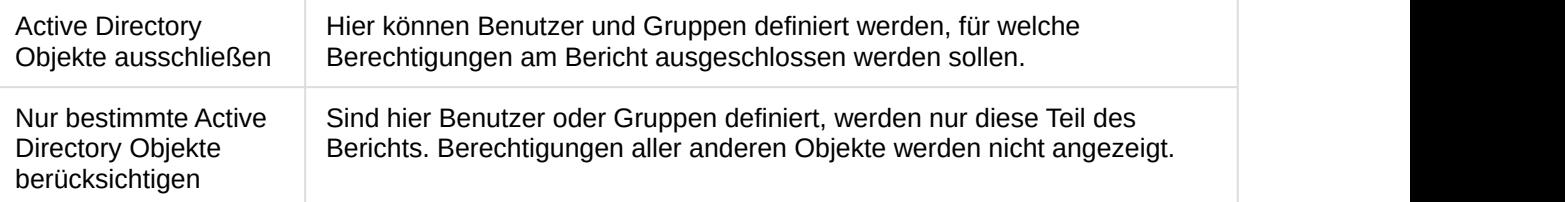

#### **Existierende Berichte**

Wenn Sie eine Auswertung starten, so wird das Ergebnis der Auswertung in der Datenbank gespeichert. Sie können jederzeit auf alte Berichte zugreifen, in dem Sie den Tab "Existierende Reports exportieren" auswählen. Hier können Sie nun diese archivierten Ergebnisse erneut als PDF oder Exceldatei exportieren.

# <span id="page-24-0"></span>4.6 Weitere Aktionen

Die nachfolgenden Aktionen sind allesamt über den Menüpunkt "Aktion" zu erreichen.

#### **Berechtigungen**

Die Verfügbarkeit der genannten Aktionen ist von den tenfold-Berechtigungen des jeweiligen angemeldeten Benutzers abhängig.

# <span id="page-24-1"></span>4.6.1 Verzeichnis anlegen

Mit dieser Option kann ein neues Verzeichnis als Unterverzeichnis des aktuell ausgewählten Verzeichnisses angelegt werden. Es müssen folgende Daten erfasst werden:

- Der gewünschte Name des Verzeichnisses
- Vererbung (bestimmt, ob das Verzeichnis die Berechtigungen des übergeordneten Verzeichnisses übernehmen soll. Dies wird empfohlen)
- Bemerkung (hier muss eine Begründung für das neue Verzeichnis eingegeben werden)
- Scan-Tiefe (definiert eine Abweichende Scan-Tiefe es wird empfohlen diese Einstellung nicht zu verändern)

Je nach Konfiguration führt das Speichern des Dialogs nicht automatisch dazu, dass die gewünschte Aktion ausgelöst wird. Ist ein Workflow vorgesehen, ist gegebenenfalls die Genehmigung des Dateneigentümer erforderlich. Je nach Konfiguration wird dieser automatisch von tenfold informiert.

## <span id="page-25-0"></span>4.6.2 Verzeichnis löschen

Mit dieser Option kann das aktuell ausgewählte Verzeichnis gelöscht werden. Es muss eine Begründung angegeben werden. Je nach Konfiguration führt das Speichern des Dialogs nicht automatisch dazu, dass die gewünschte Aktion ausgelöst wird. Ist ein Workflow vorgesehen, ist gegebenenfalls die Genehmigung des Dateneigentümer erforderlich. Je nach Konfiguration wird dieser automatisch von tenfold informiert.

# <span id="page-25-1"></span>4.6.3 Vererbung ändern

Die Funktion erlaubt es, die aktuelle Einstellung der Vererbung zu ändern.

- Für Verzeichnisse mit aktivierter Vererbung ist es möglich diese zu aufzuheben. Es gelten dann für dieses Verzeichnisse neue Berechtigungen.
- Für Verzeichnisse, in denen die Vererbung deaktiviert wurde besteht die Möglichkeit diese wiederherzustellen und dies für alle untergeordneten Verzeichnisse ebenfalls zu übernehmen. Damit wird die Vererbung für den Ordner samt aller Unterordner wiederhergestellt.

#### **Vererbung**

Für die Ordnung auf den Fileservern ist es dringend empfohlen, Unterbrechungen in der Vererbung zu vermeiden. In fast allen Fällen kann der gewünschte Effekt durch eine bessere Strukturierung der Ordner und Berechtigungen erzielt werden.

# <span id="page-25-2"></span>4.6.4 Dateneigentümer festlegen

Über diesen Dialog können die Verantwortlichen für einen Ordner festgelegt werden. Über das Suchfeld können Personen ausgewählt werden. Durch Klick auf den Button Hinzufügen wird die ausgewählte Person als neuer, gegebenenfalls zusätzlicher, Dateneigentümer definiert. Der Dateneigentümer kann je nach Konfiguration die Aufgabe übernehmen Berechtigungsänderungen auf dem Ordner zu genehmigen. Das Kontrollkästchen "Benachrichtigung" steuert, ob der jeweilige Dateneigentümer bei Anlage eines neuen Requests für den Ordner automatisch benachrichtigt wird.

Es sollten immer zumindest zwei Eigentümer festgelegt werden, damit ein etwaiger Stellvertreter offene Requests bearbeiten kann, falls der Dateneigentümer abwesend ist.

#### **Administration**

Alleine durch Festlegen des Dateneigentümers wird dieser nicht in den Workflow eingebunden. Der Dateneigentümer muss auch eine entsprechende Stellung im

Genehmigungsworkflow "FS Approval" einnehmen. Dieser Workflow regelt global die unterschiedlichen Genehmigungsstufen für Fileserver.

#### <span id="page-26-0"></span>4.6.5 Verzeichniseinstellungen

Die Funktion erlaubt es, die individuelle Scantiefe für das aktuelle Verzeichnis auszuwählen. Es wird empfohlen, diese Einstellung nicht zu setzen.

#### <span id="page-26-1"></span>4.6.6 Aktualisieren

Diese Funktion startet einen Scan des ausgewählten Verzeichnisses (mitsamt der Unterverzeichnisse) und aktualisiert die Verzeichnisstruktur beziehungsweise die Berechtigungen in tenfold mit den tatsächlich am Fileserver vorhandenen Strukturen. Die Funktion wird dann benötigt, wenn eine Aktualisierung akut erforderlich ist (zum Beispiel weil ein gerade am Fileserver direkt angelegtes Verzeichnis berechtigt werden soll).

#### **Periodische Scans**

Konfigurationsabhängig werden alle Fileserver periodisch (üblicherweise täglich) gescannt und die zugehörigen Daten in tenfold aktualisiert.

# <span id="page-27-0"></span>5 Schnellsuche

# <span id="page-27-1"></span>5.1 Sucheinstellungen

Die Schnellsuche stellt die zentrale Funktion da, um Objekte in tenfold schnell ausfindig machen zu können. Sie befindet sich in der Menüleiste ganz rechts neben der Symbolleiste und dem Einkaufswagensymbol.

Wenn Sie mit dem Cursor im Suchfeld stehen, so öffnet sich automatisch der Einstellungsbereich für die Schnellsuche. Hier kann ausgewählt werden, welche Objekttypen in der Suche miteingeschlossen werden sollen. Um die Performance der Suche zu erhöhen, selektieren Sie nur die Objekttypen, nach denen Sie tatsächlich suchen wollen. Unter dem jeweiligen Objekttyp befindet sich eine kurze Beschreibung.

# <span id="page-27-2"></span>5.2 Suche ausführen

Um die Suche auszuführen, geben Sie den gewünschten Suchbegriff ein und drücken Sie "Enter" oder klicken Sie den Button "Suche" an. Als Suchbegriff kann der gesamte Name des gesuchten Objekts, als auch ein Teil davon eingegeben werden. Um beispielweise nach Personen zu suchen, sind folgende Optionen möglich:

- Vorname (oder ein Teil davon)
- Nachname (oder ein Teil davon)
- Benutzername (oder ein Teil davon)

Das Suchergebnis erfasst dann alle Objekte der ausgewählten Typen, welche zum Suchbegriff passen.

#### **Beispiel**

Wird beispielsweise mit dem Teil eines Benutzernamens gesucht, welcher auf drei Benutzer zutrifft, findet tenfold die zutreffenden drei Personen, die zutreffenden drei Active Directory Konten und alle Requests zu den betreffenden drei Personen (sofern die jeweiligen Objekttypen selektiert wurden).

# <span id="page-27-3"></span>5.3 Suchergebnis

Nachdem die Suche durchgeführt wurde, erscheint die Maske "Suchresultat". Die zutreffenden Objekte werden je nach Objekttyp in unterschiedlichen Karteireitern angezeigt. Jeder Karteireiter enthält eine Tabelle mit den gefundenen Objekten, welche die wichtigsten Daten zum jeweiligen Objekt in Spalten enthält.

#### **Anzeige**

Neben dem Objekttyp wird die Anzahl der gefundenen Objekte dieses Typs angezeigt. Wurden keine Objekte gefunden (oder wurde der Objekttyp nicht in den Einstellungen ausgewählt), so ist der betreffende Karteireiter ausgegraut und wird mit Anzahl "0" angeführt.

# <span id="page-28-0"></span>5.4 Weitere Aktionen

Abhängig vom Objekttyp und den zur Verfügung stehenden Berechtigungen können für die einzelnen zutreffenden Objekte in der Spalte Aktion (ganz rechts) die passenden Aktionen gestartet werden. Folgende Aktionen stehen zur Verfügung:

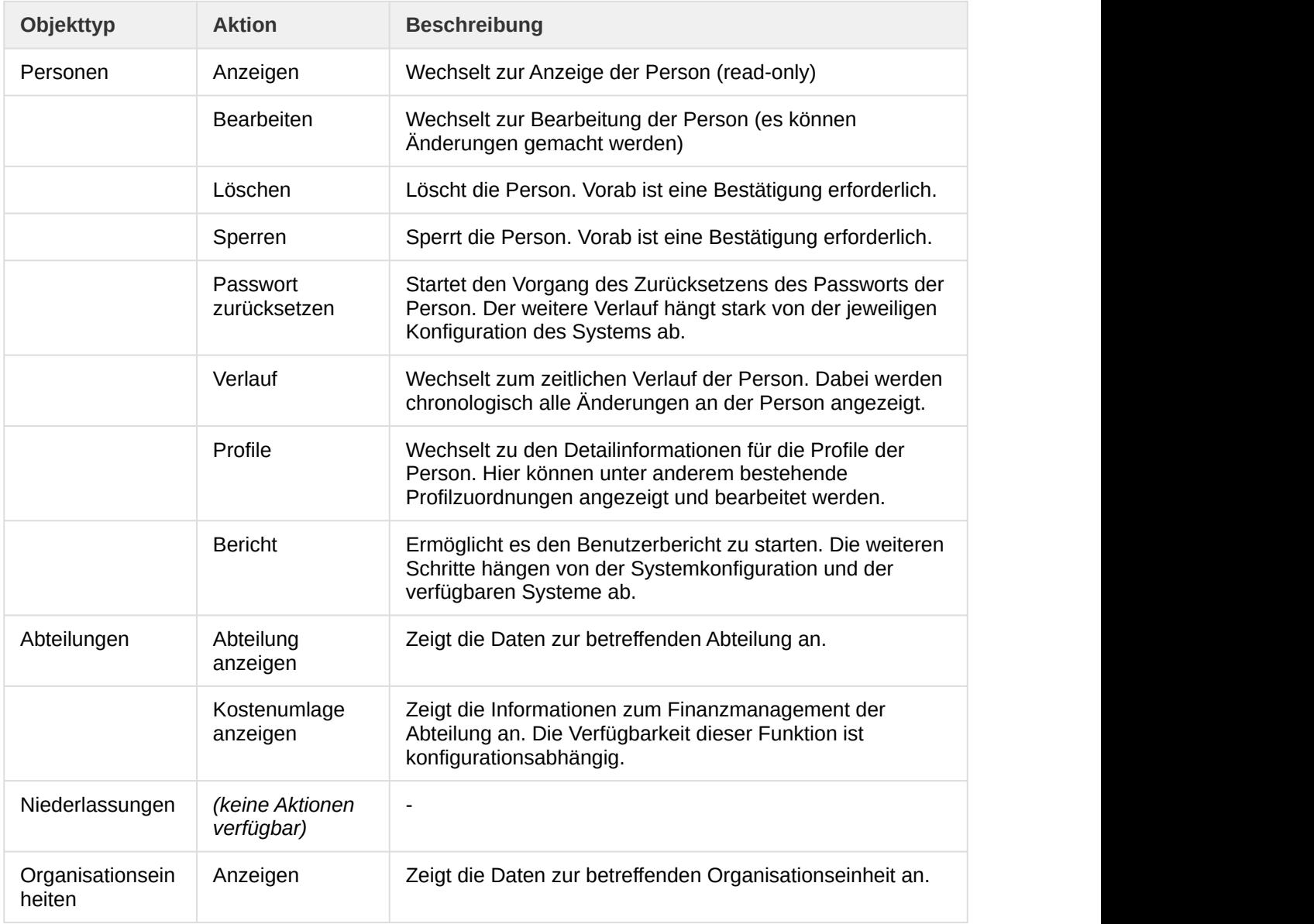

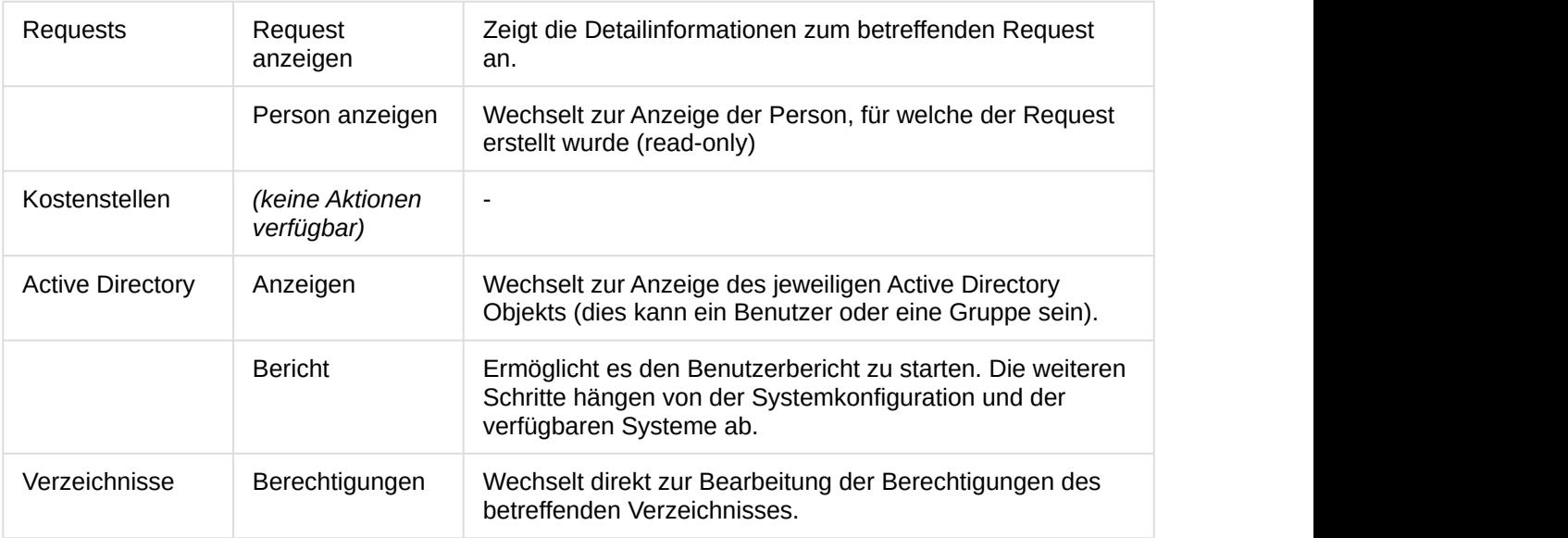

# <span id="page-30-0"></span>6 Requests

# <span id="page-30-1"></span>6.1 Definition

Ein Request in tenfold entspricht einem Antrag, eine bestimmte Änderung durchzuführen. Die Änderung kann unterschiedlicher Natur sein. Folgende Situationen sind grundsätzlich möglich:

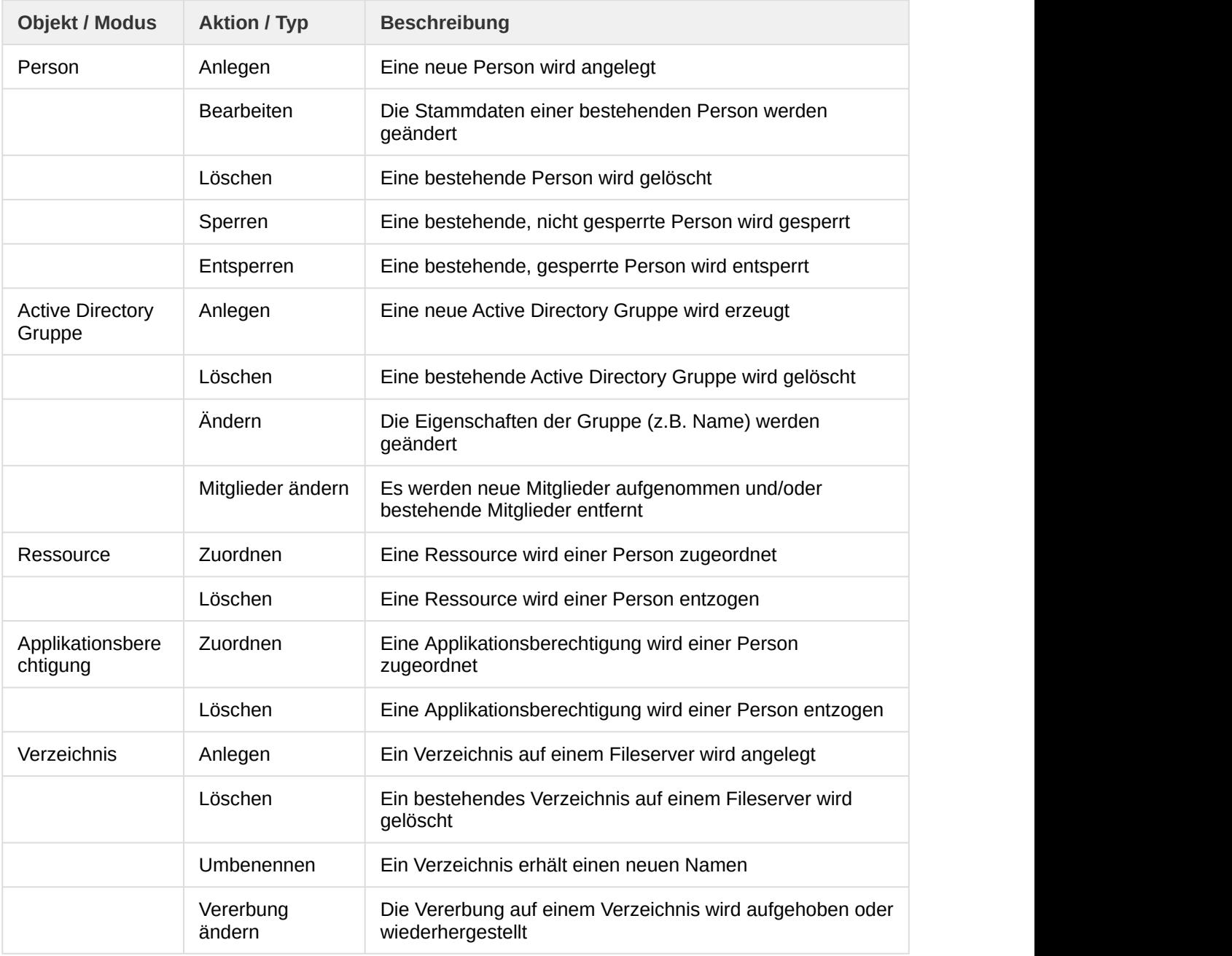

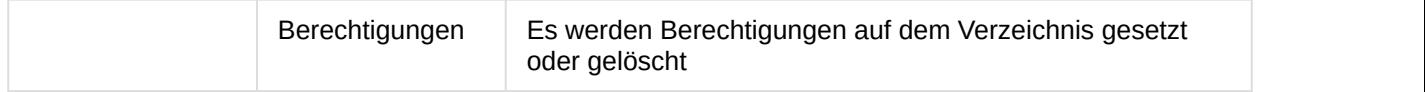

# <span id="page-31-0"></span>6.2 Liste der Requests

# <span id="page-31-1"></span>6.2.1 Allgemeines

Die Liste der Requests gibt eine Übersicht über alle Requests, die bestimmten Kriterien entsprechen. Diese Kriterien können über entsprechende Filter eingestellt werden.

Um zur Liste der Requests zu gelangen, wählen Sie im Menü einen der folgenden Punkte:

- Requests > Offene Requests
- Requests > Fehlgeschlagene Requests
- Requests > Alle Requests

#### **Menüpunkte**

Die unterschiedlichen Menüpunkte führen grundsätzlich alle zur gleichen Maske ("Requests") und stellen dort den Filter "Request-Status" entsprechend vorab ein.

# <span id="page-31-2"></span>6.2.2 Filter

Über den oberen Bereich der Maske (Abschnitt "Filter") kann die Liste der Requests eingeschränkt werden. Es stehen hierbei folgende Filtermöglichkeiten zur Verfügung:

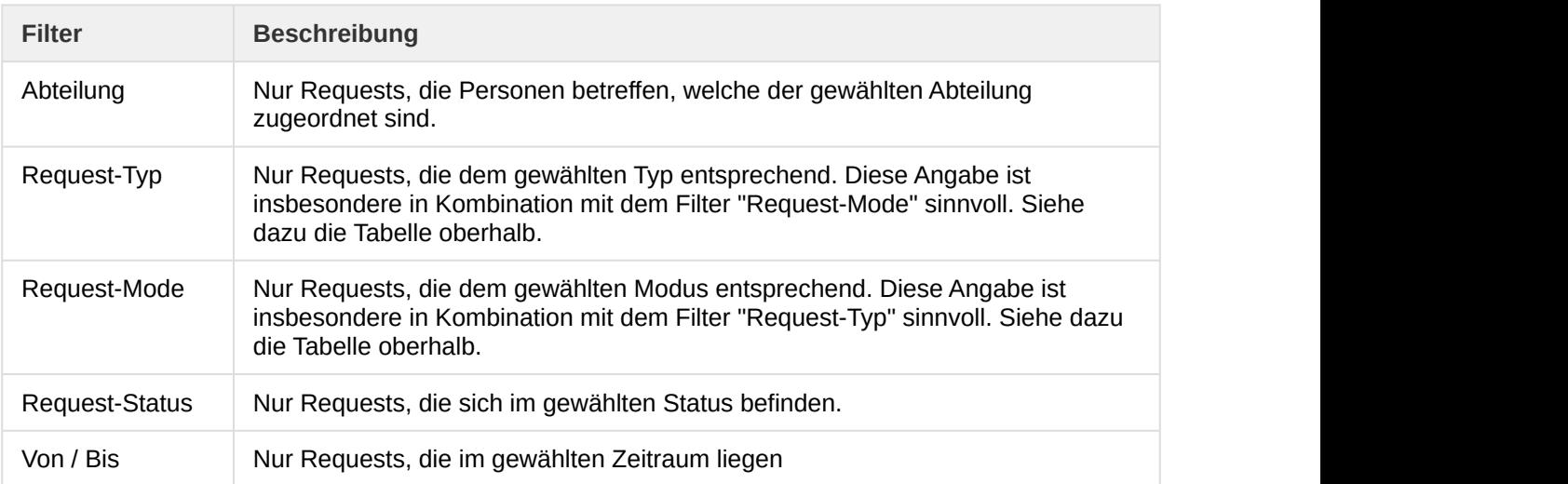

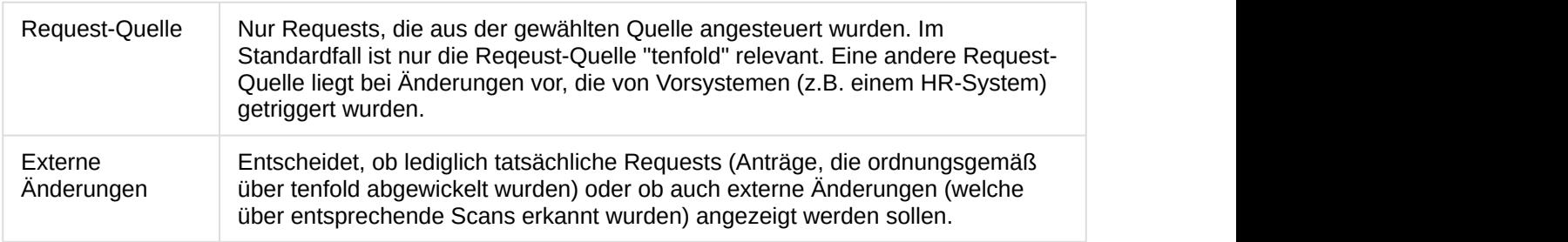

# <span id="page-32-0"></span>6.2.3 Ergebnis

Das Ergebnis wird geladen und in einer Tabelle angezeigt, sobald alle Filter eingestellt wurden und Sie die Schaltfläche "Aktualisieren" betätigt haben. Folgende Spalte sind in der Tabelle enthalten:

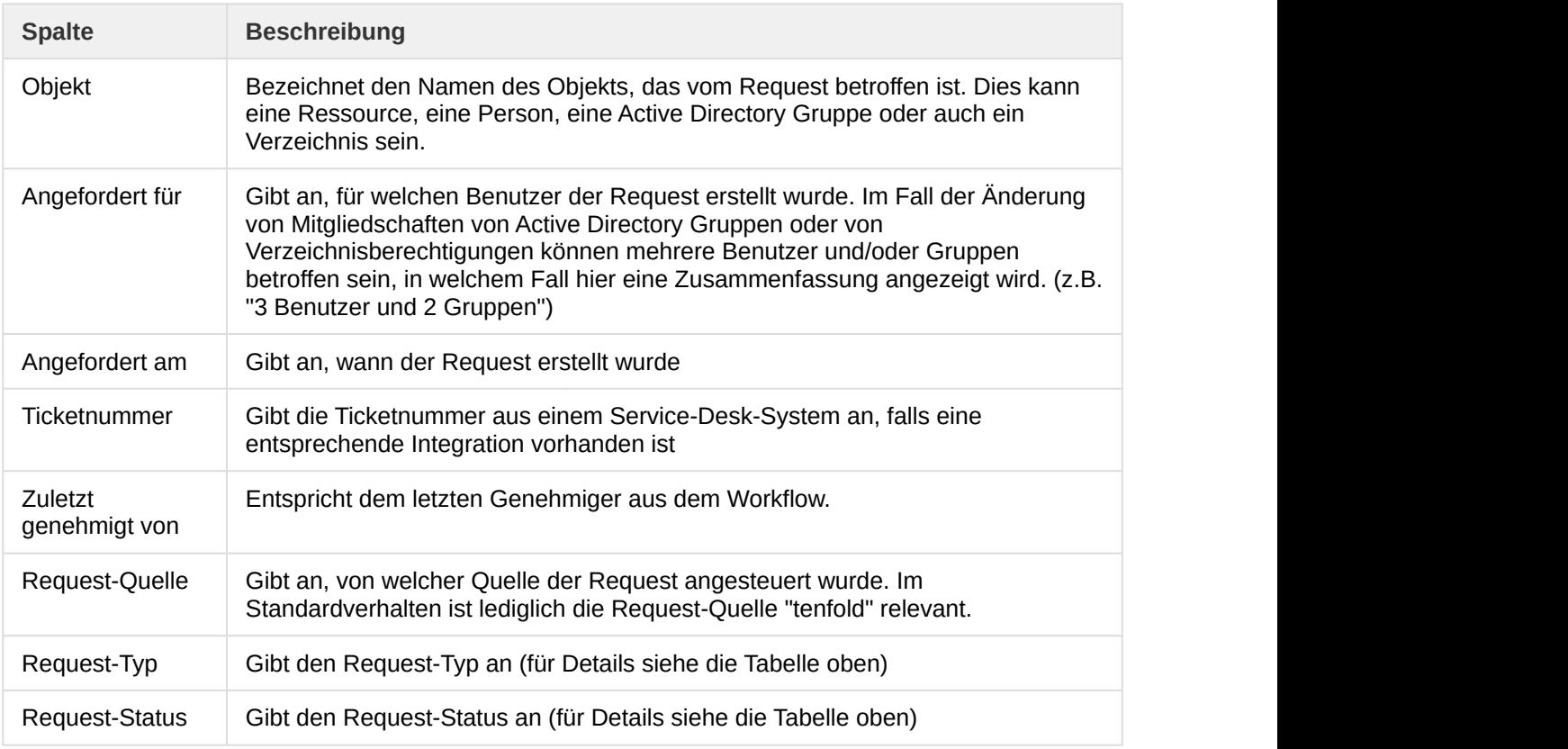

# <span id="page-32-1"></span>6.3 Requests anzeigen

Requests können über die Maske "Requests anzeigen" mit allen Detailinformationen angezeigt werden. Diese Maske kann unter anderem auf der Request-Liste über das Aktionsmenü (Punkt "Request anzeigen" ) aufgerufen werden.

#### **Gültigkeit**

Es gibt in tenfold zahlreiche Einsprungspunkte, die auf die Maske "Request anzeigen" verzweigen. Die Informationen in diesem Abschnitt sind für alle Einsprungspunkte ident.

Die Maske besteht aus folgenden Karteireitern (diese werden konfigurations- und berechtigungsabhängig angezeigt):

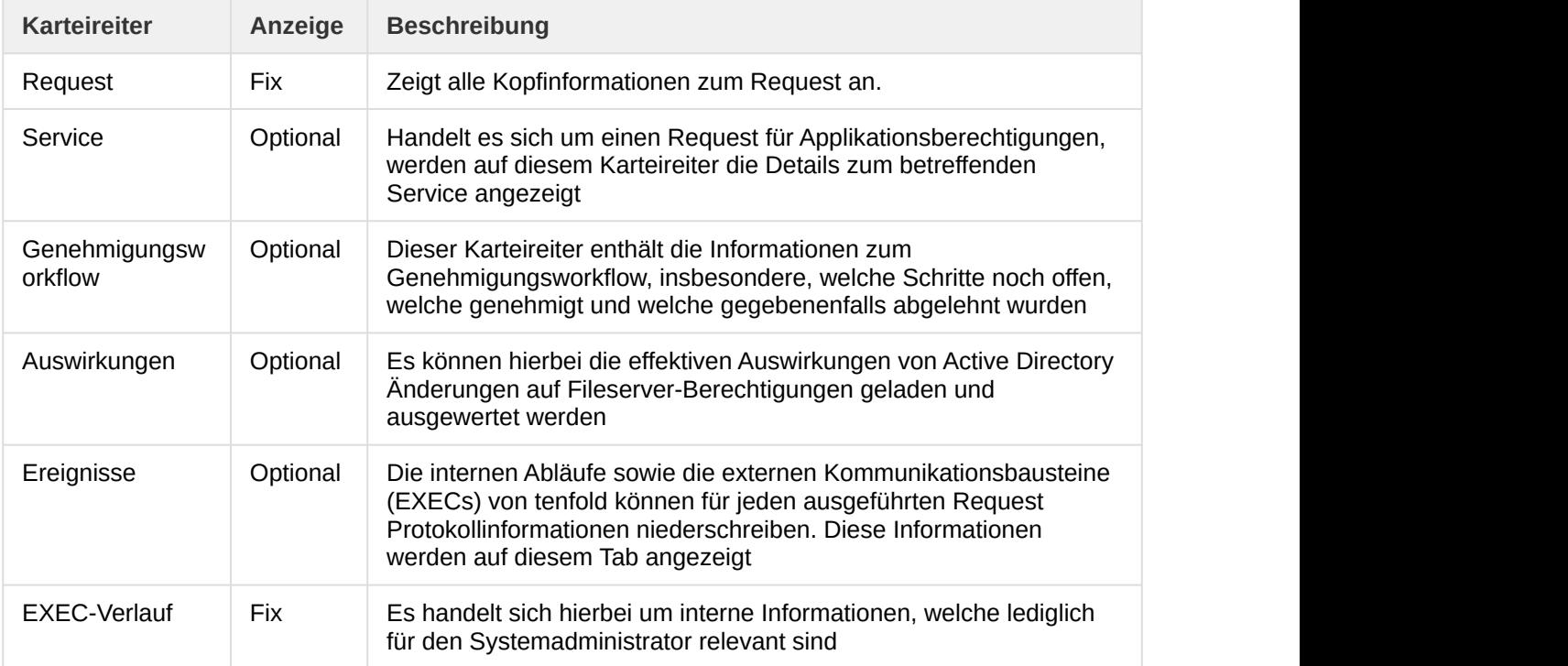